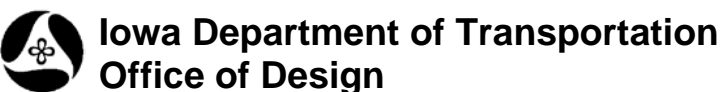

## **Geopak Tables**

## **21B-58**

**Design Manual Chapter 21 Automation Tools Instructions** Originally Issued: 02-10-12

This tool can be accessed from the Geopak: D&C Manager, as shown at the right.

(If the item is not found as shown, use the *D&C > Edit > Find* tool to locate it.)

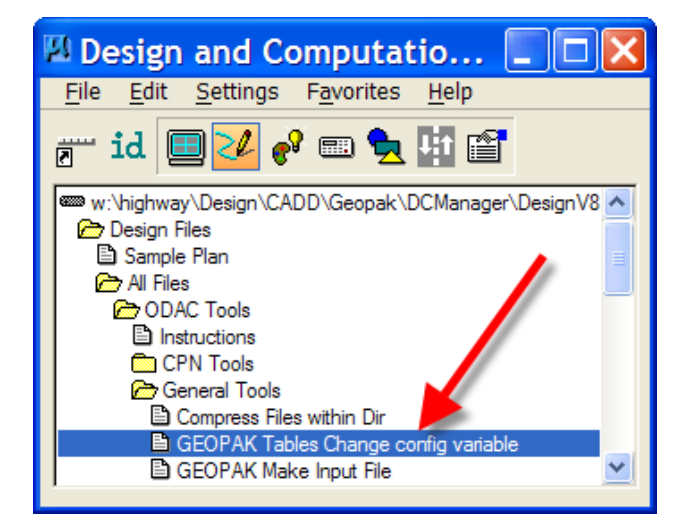

The D&C "**Geopak Tables …**" tool displays the **Geopak Tables Configuration** dialog, as shown at the right. *Click* the drop-down list box arrow, (as located by the arrow), and select from the list of **Tables.rtr** files and *click* the **OK** button. (The first file in the list, "**Tables.rtr**", is for MicroStation V8 and newer files.) The program changes the configuration variable

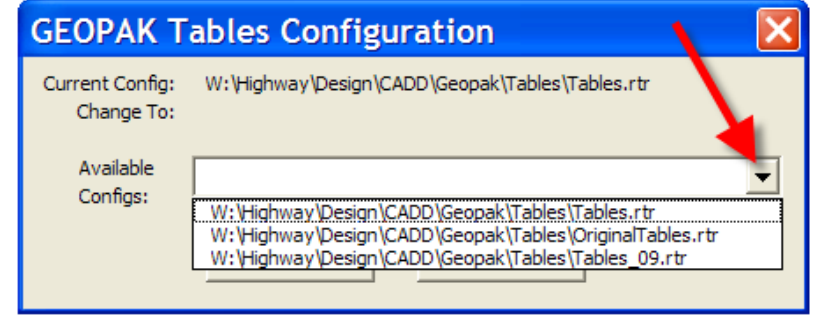

GPK\_Tables\_rtrfile and modifies the ".ucf" file, (as necessary), for the individual user.

If the project is Metric, select "**OriginalTables.rtr**".

A message box displays the change after the program has changed the variable, as shown at the right.

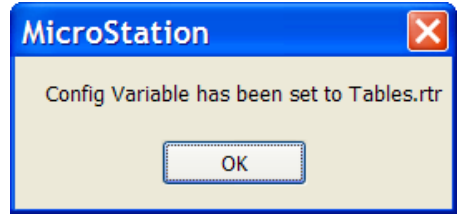

After the above message box is dismissed, the Geopak **Tables** program is started and the **Tables** dialog is displayed, as shown at the right.

(See below for two other methods to access the **Tables** dialog.)

*"Geopak Tables"* is an application used for plotting Geopak data into tabular form. The *"Geopak Tables"* tool is currently used to assist in the completion of the Office of Design English tabulations 101-10A, 101-10B, 101-10C, 101-16 and 101-17.

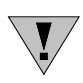

**NOTE:** Before running this tool it is necessary to have the empty tabulation form placed in the MicroStation file.

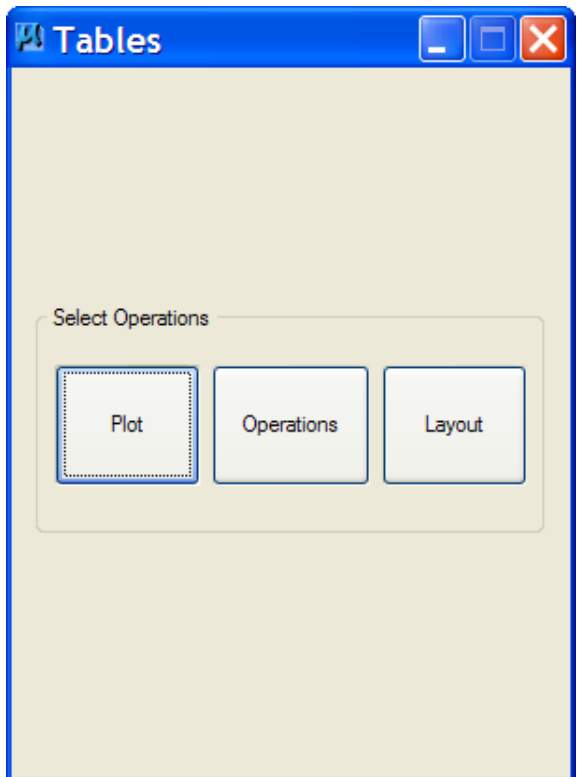

There are two additional ways to access the Geopak **Tables** dialog.

1. Select the **Tables** icon from the *Geopak > Road* toolbox, as shown at the right,

Or, (See next page)

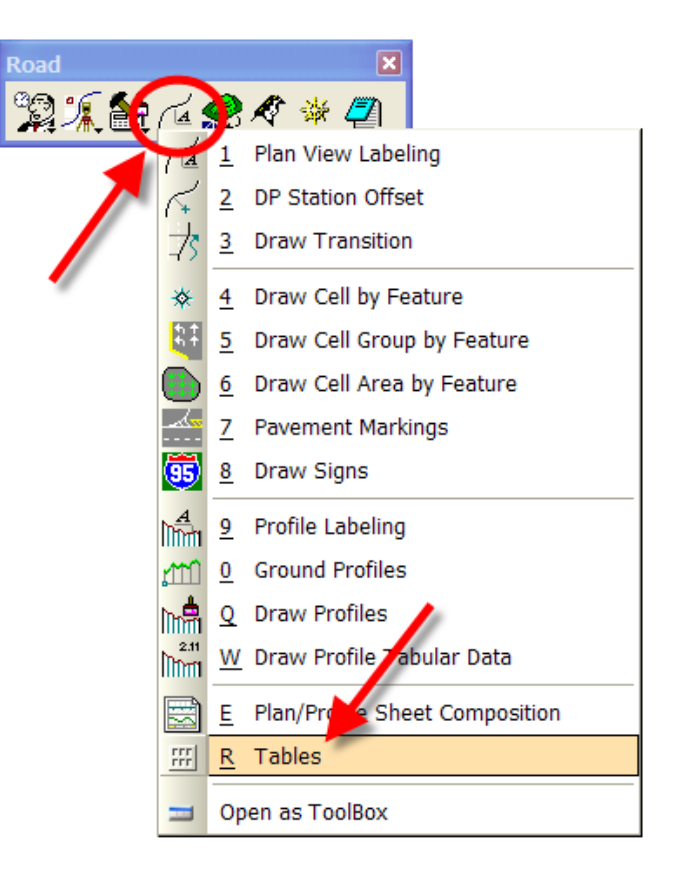

2. select *Applications > GEOPAK > Road > Plans Preparation > Tables* as shown below.

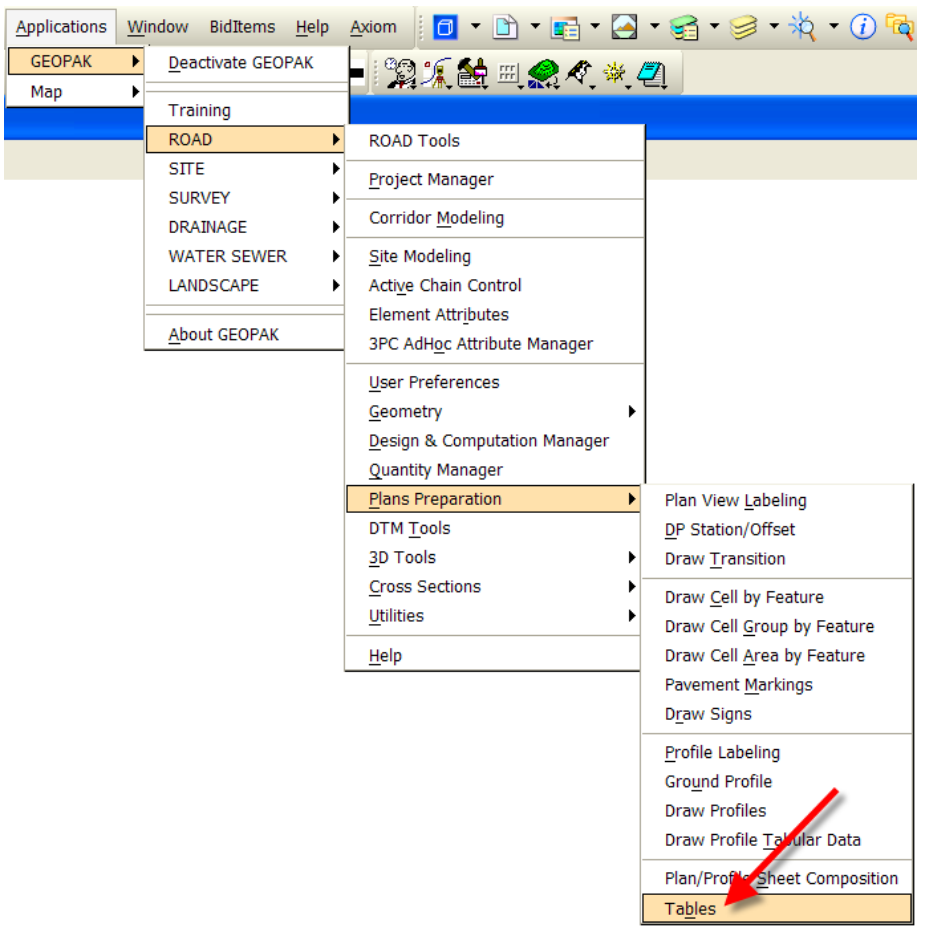

The overall "Geopak Tables" process consists of three steps:

- 1) Creation of the original table. This step is competed by Methods and ODAC and is accomplished by determining the size of the tabulation and its columns, reviewing the data that is to be plotted, and the formatting each piece of data. This process is completed by Methods and ODAC.
- 2) Utilize the GEOPAK Layout Mode within the Tables procedure. Layout the table identifying the element symbology, text justification, positioning of data, and decimal places. This is completed by ODAC.
- 3) Subsequent drawing of data. Completed by the Designer.

On the **Tables** dialog, (shown a couple of pages back), select the *"***Plot***"* option, which will then change the dialog, as shown at the right.

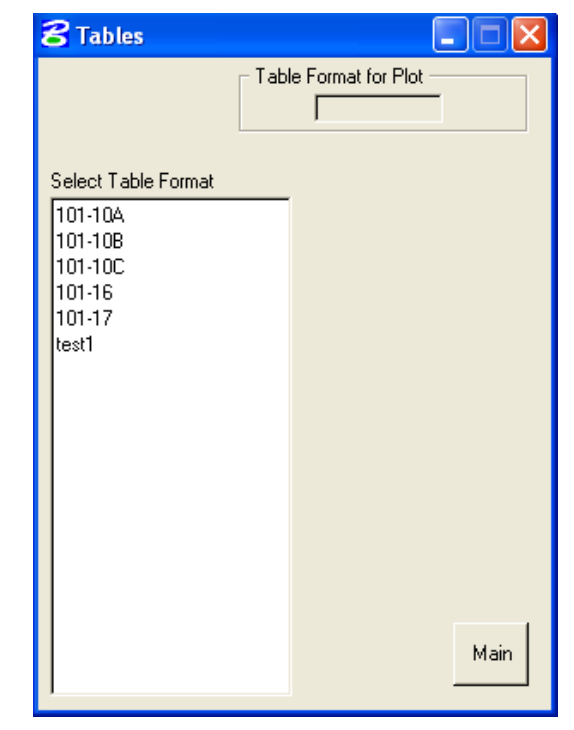

If **Tables** has not been previously accessed, or if the program has somehow lost the resource file location, the program will prompt for the job number as shown at the right.

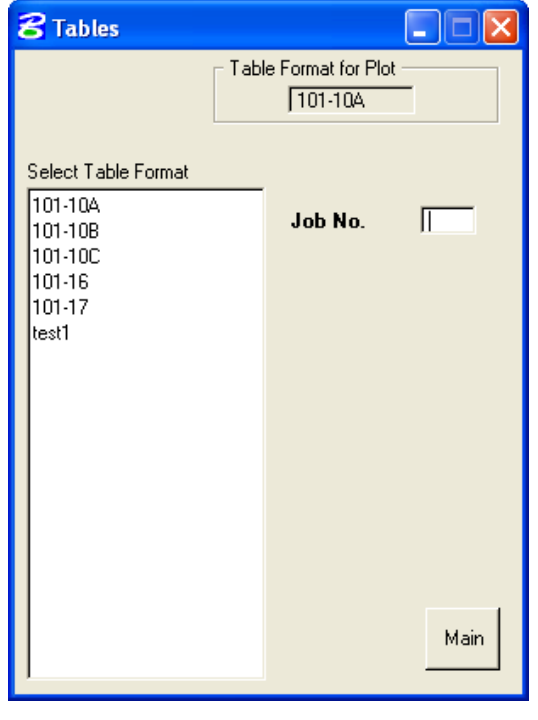

After the **Job No.** has been entered and the **Table Format** has been selected, the dialog will appear as shown at the right.

The "**DP**" button and "**X & Y**" fields are for the initial plot point of the tabulation, similar to a reference attach point or a cell origin point, as shown below by the arrow. To automatically populate the "X & Y" fields, *click* the **DP** button then *snap* to and *accept* the end of the line above the desired data location, (also as shown by the arrow below).

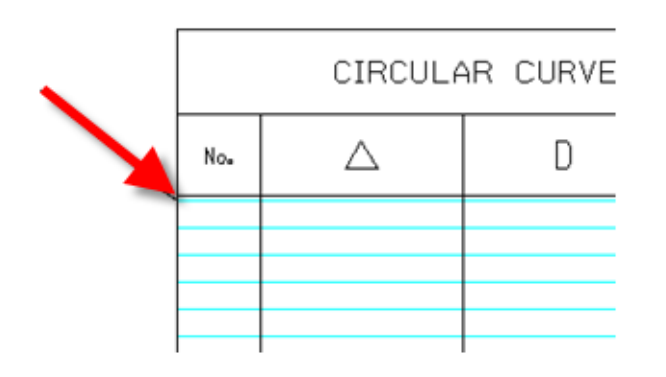

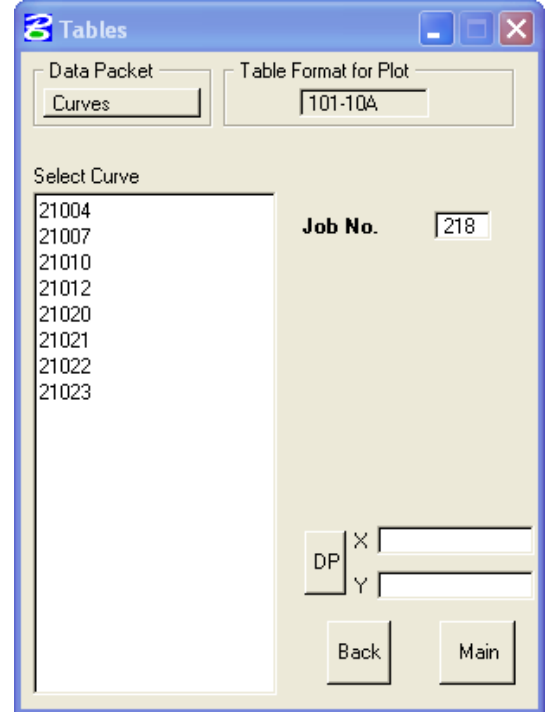

Next, select the desired Data Packet from the upper left corner of the dialog. If a packet type is a *"ghosted out"* gray color, it is not available as a selection. In the example of tab 101-10C, the packets that are available are **Chains** and **Curves**. The unavailable *"ghosted out"* options would include **Points**, **Spirals**, **SCS**, **Parcels**, and **ASCII Files**. These options may be available on other Formats.

The desired Chain Name or Curve Name can now be selected, and the appropriate information is placed in the MicroStation file at the correct location. If the **Chain Name** is selected, the information for all curves associated with that chain will be displayed in the tab. If the **Curve Name** is selected, only the information related to that particular curve will be displayed. If another **Chain** or **Curve** Name is selected, the program will automatically place the additional information below the previously placed data. To insert a blank (empty) line, *select* new **DP** coordinates below the blank space area, then *select* the new desired **Chain** or **Curve** Name.

Note: The Undo command will undo all information placed since the last DP.

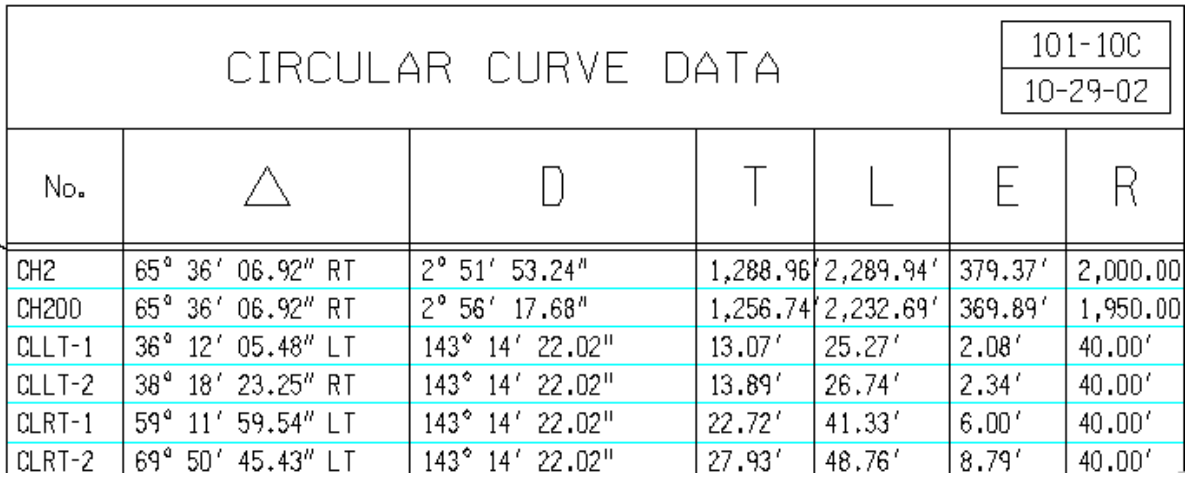

## **Chronology of Changes to Design Manual Section:**

**021B-058 Geopak Tables**

2/10/2012 NEW New